# **CARA MENJALANKAN PROGRAM**

1. Jalankan Browser pada komputer, kemudian akses alamat web: http://gizibalita.comxo.com maka tampilan seperti dibawah ini:

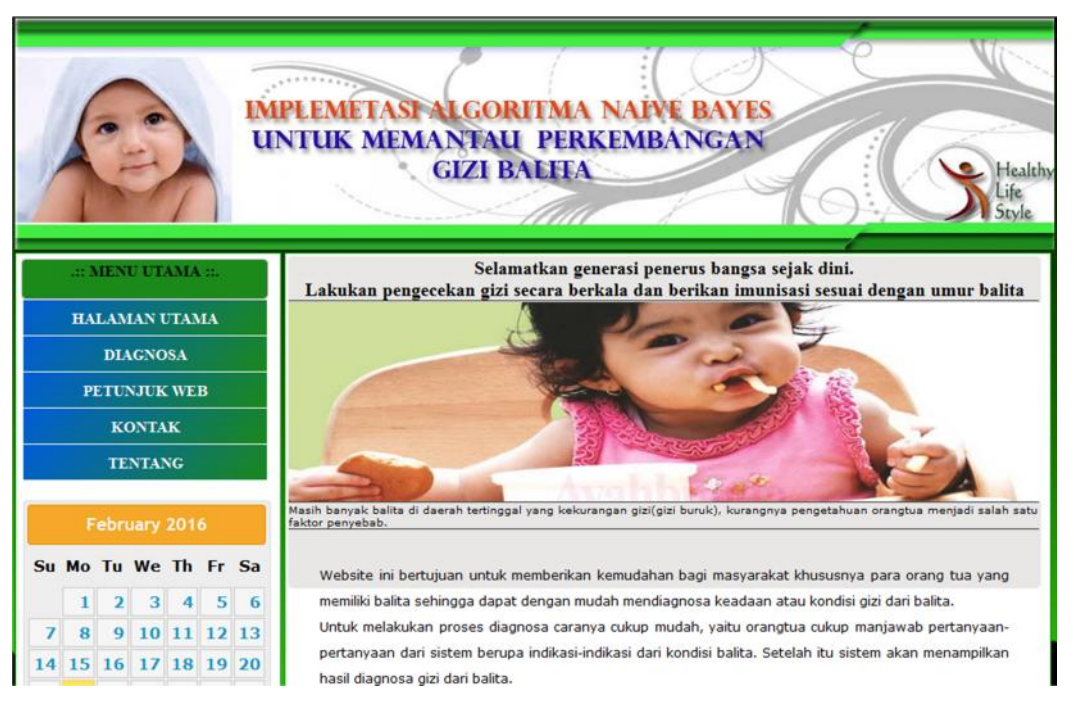

## **Halaman Utama**

2. Jika ingin melakukan diagnosa gizi balita, buka halaman diagnosa pada halaman tersebut anda harus melakukan login terlebih dahulu, jika belum memiliki akun untuk masuk maka lakukan pendaftaran terlebih dahulu seperti yang ditunjukkan gambar dibawah ini :

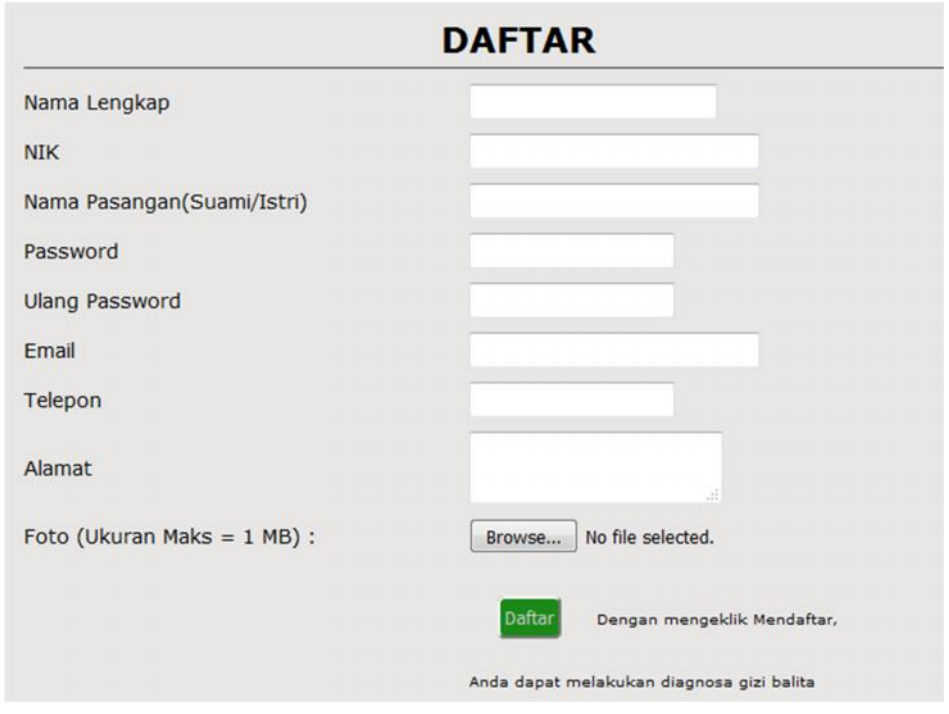

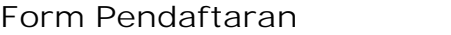

Jika pendaftaran berhasil maka akan dialihkan kembali kehalaman login untuk melakukan login, seperti yang ditunjukkan pada gambar dibawah ini :

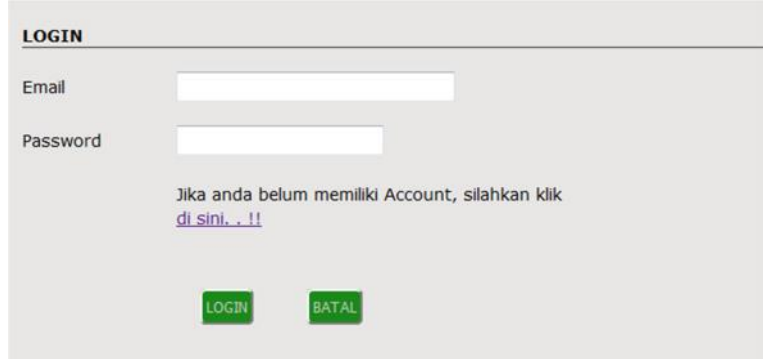

**Form Login**

3. Jika login berhasil maka akan masuk ke halaman diagnosa dimana pada halam tersebut terdapat beberapa indikasiindikasi yang harus diisi oleh orang tua balita, seperti yang ditunjukkan gambar di bawah ini:

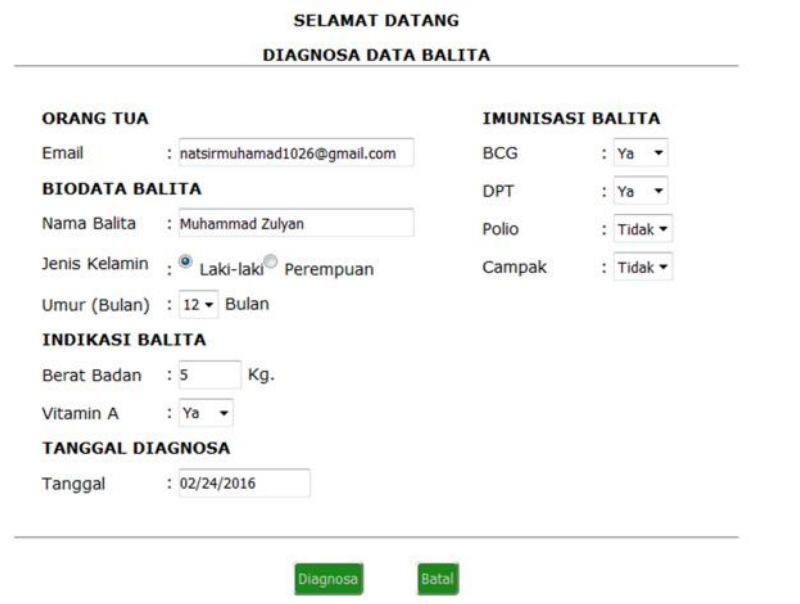

**Halaman Diagnosa**

Jika sudah di lengkapi maka lakukan diagnosa dengan memilih tombol "Diagnosa" dan hasil dari gizi balita tersebut akan diketahui.

#### NILAI PROBABITAS DARI DIAGNOSA :

- » 28,25% Gizi Buruk
- » 71,11% Gizi Kurang
- » 0,14% Gizi Baik
- » 0,50% Gizi Lebih

#### **KESIMPULAN HASIL DIAGNOSA:**

» Berdasarkan hasil Diagnosa, Balita anda berstatus Gizi Kurang = Berikan gizi yang cukup untuk balita anda, jika masih menurun segera lakukan konsultasi ke dokter.

### **Hasil Diagnosa**

- 4. Pada halaman member ini terdapat juga menu untuk melihat data perkembangan dari balita, dimana orang tua akan mengetahui perkembangan dari gizi balita tersebut tahap demi tahapnya.
- 5. Jika sudah selesai melakukan diagnosa atau melihat data dari balita, maka member dapat keluar dari sistem dengan memilih menu "Keluar".